# MójTrener.edu

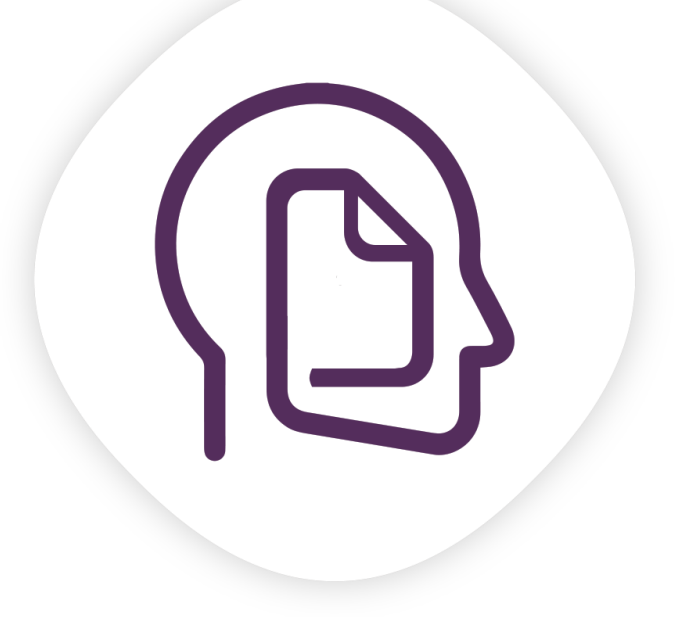

# **INSTRUKCJA OBSŁUGI DLA UCZESTNIKÓW SZKOLEŃ**

Autorki aplikacji: **Anna Grajewska i Małgorzata Mrug**

# **SPIS TREŚCI**

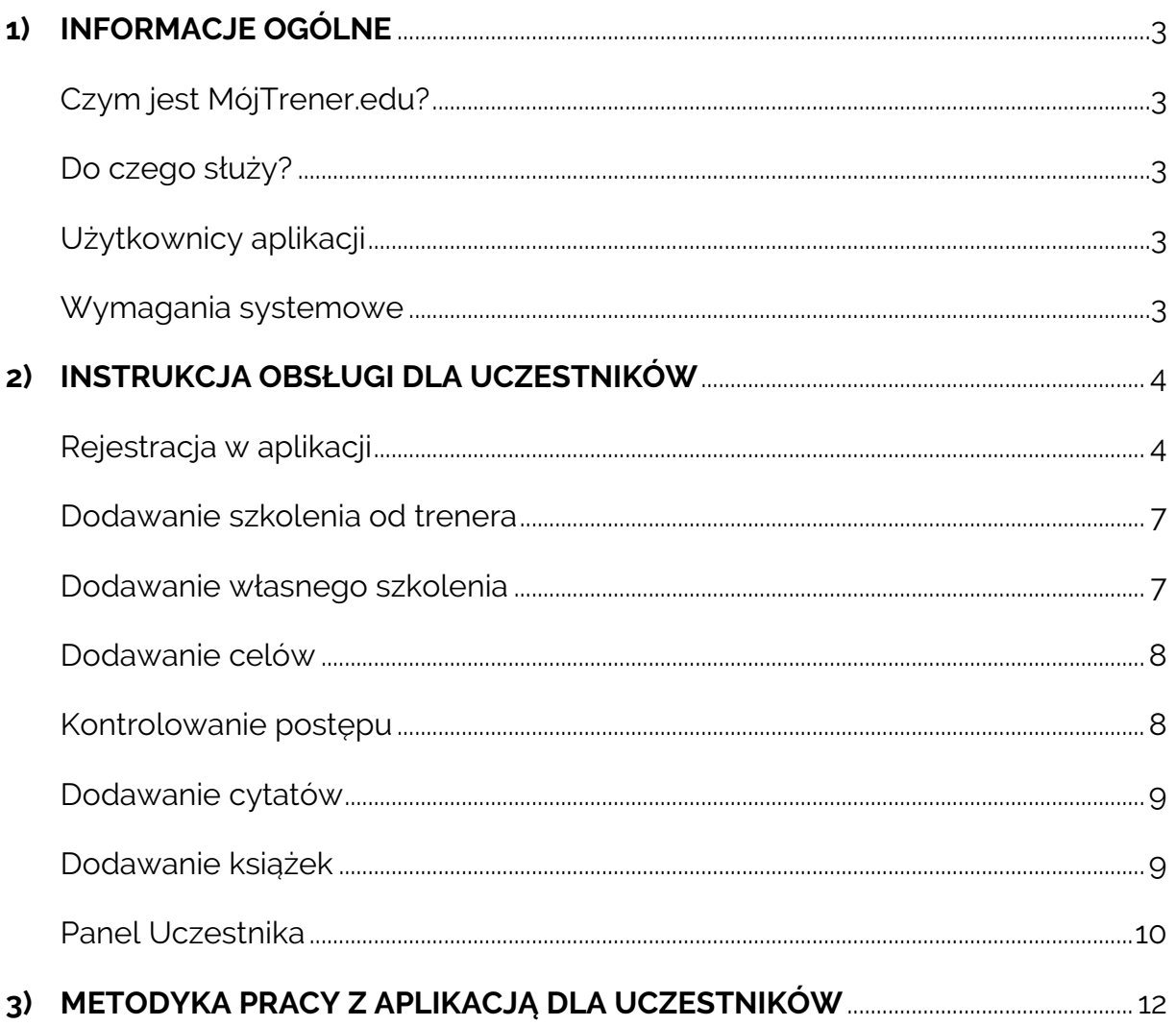

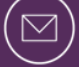

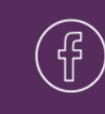

# <span id="page-2-0"></span>**1) INFORMACJE OGÓLNE**

# <span id="page-2-1"></span>**Czym jest MójTrener.edu?**

MójTrener.edu to aplikacja mobilna zsynchronizowana z panelem internetowym, która umożliwia organizowanie wiedzy szkoleniowej w jednym, łatwo dostępnym miejscu oraz podtrzymywanie motywacji do dalszej nauki, poprzez ciągły kontakt uczestników z nową wiedzą, udostępnianą przez trenerów i coachów.

#### <span id="page-2-2"></span>**Do czego służy?**

Głównym celem aplikacji jest zwiększanie efektywności procesów szkoleniowych u osób dorosłych. MójTrener.edu pomaga m.in.:

- efektywnie wdrażać wiedzę poszkoleniową do codziennego życia,
- systematycznie kontrolować proces rozwoju osobistego,
- potrzymać motywację do dalszego rozwoju,
- zmieniać nawyki związane z procesem efektywnego uczenia się.

# <span id="page-2-3"></span>**Użytkownicy aplikacji**

Aplikacja mobilna MójTrener.edu skierowana jest do:

- 1) uczestników wydarzeń edukacyjnych: uczestników szkoleń, kursów, słuchaczy studiów podyplomowych, uczestników metod 1:1 (sesji coachingowych, mentoringów, treningów indywidualnych, sesji doradczych) oraz wszystkich osób pragnących w efektywny sposób utrwalać i wdrażać nowo nabytą wiedzę.
- 2) pośredników wydarzeń edukacyjnych trenerów biznesu, coachów, mentorów, doradców, pracowników działów HR, wykładowców.

#### <span id="page-2-4"></span>**Wymagania systemowe**

- Smartfon z systemem Android 4.1 lub nowszym.
- Dostęp do Internetu i poczty elektronicznej (w tym do Google Play).
- Program do odczytu i zapisywania plików formatu: pdf, jpg, png, mp3, mp4.

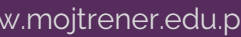

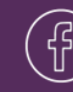

# <span id="page-3-0"></span>**2) INSTRUKCJA OBSŁUGI DLA UCZESTNIKÓW**

# <span id="page-3-1"></span>**Rejestracja w aplikacji**

Aby rozpocząć pracę z aplikacją, należy zarejestrować się w celu założenia konta:

- KROK 1 na głównym ekranie wybierz opcję "ZAREJESTRUJ SIĘ",
- KROK 2 podaj swój adres e-mail, hasło<sup>1</sup> oraz przeczytaj i zaakceptuj regulamin aplikacji. Następnie wybierz opcję "ZAREJESTRUJ SIĘ".

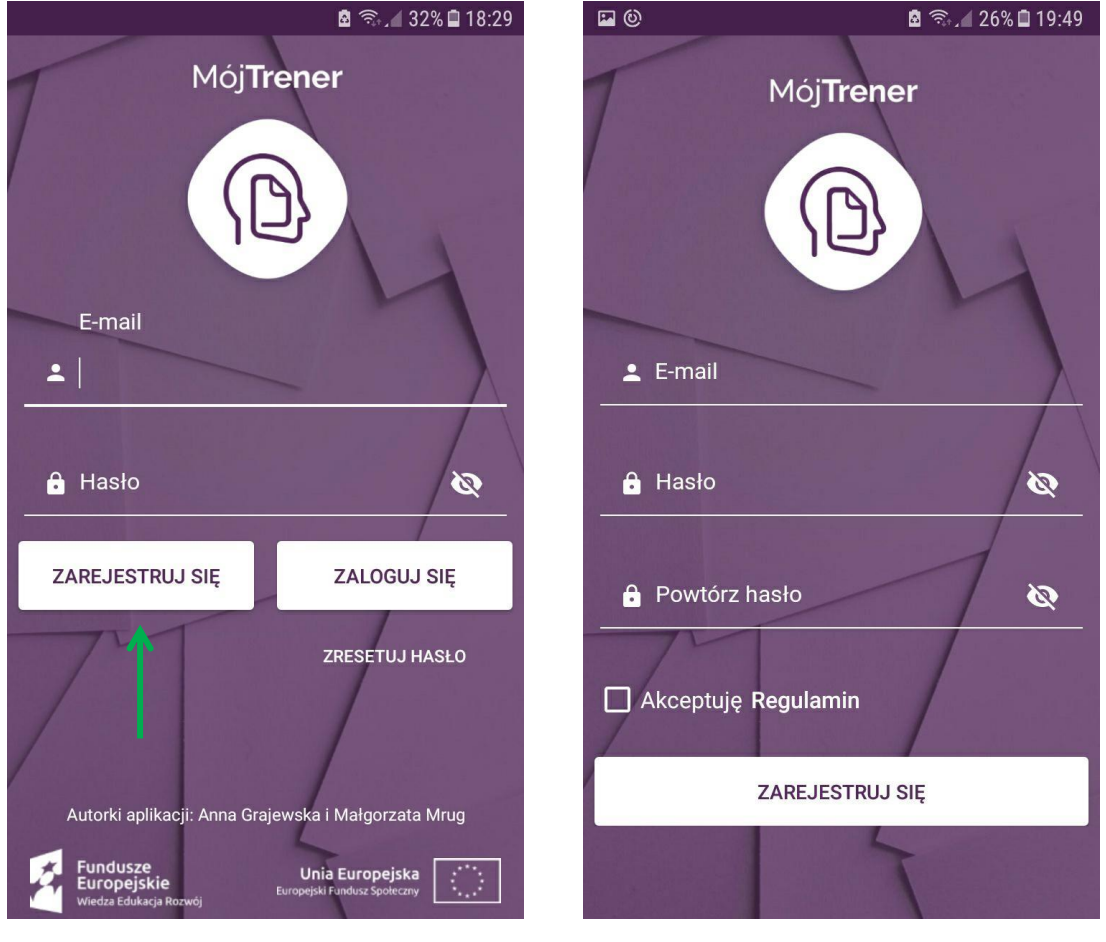

**KROK 1 KROK 2**

# **Logowanie w aplikacji**

W celu zalogowania się podczas kolejnego uruchomienia aplikacji, należy uzupełnić dane podane w momencie rejestracji oraz wybrać opcję "ZALOGUJ SIĘ".

1

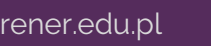

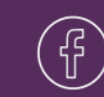

<sup>1</sup> Hasło musi mieć co najmniej 8 znaków oraz posiadać co najmniej: jedną wielką literę, jedną małą literę i jedną cyfrę.

# **Resetowanie hasła**

Jeżeli zapomniałeś hasła do aplikacji:

- KROK 1 wybierz opcję: "ZRESETUJ HASŁO",
- KROK 2 wpisz swój adres e-mail, na który zostanie wysłany link do resetu hasła.

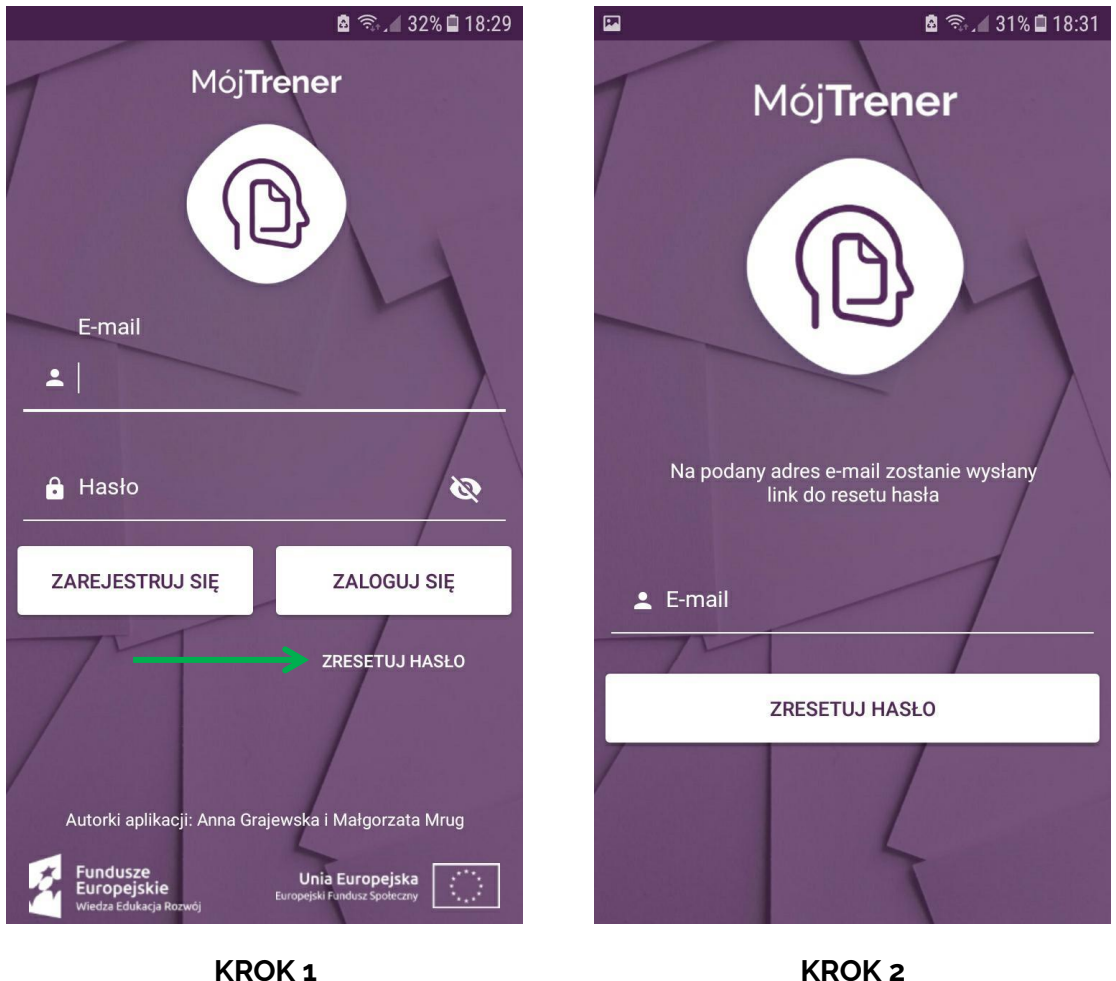

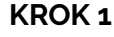

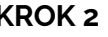

Rekomendujemy rejestrację konta na adres e-mail, do którego masz swobodny i nieograniczony dostęp (np. na adres prywatny).

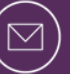

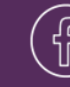

# **Zmiana hasła**

Aby zmienić hasło do konta:

- KROK 1 wejdź w zakładkę "Moje konto",
- KROK 2 podaj stare hasło,
- KROK 3 podaj nowe hasło,
- KROK 4 powtórz nowe hasło,
- $\bullet$  KROK  $5$  zapisz zmiany.

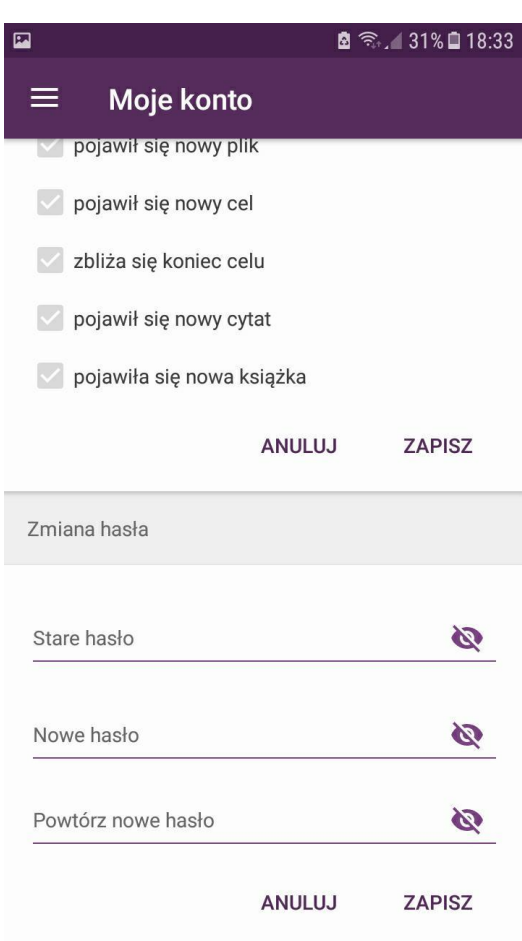

**ZMIANA HASŁA**

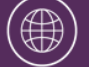

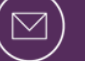

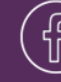

# <span id="page-6-0"></span>**Dodawanie szkolenia od trenera**

Aby wprowadzić do aplikacji nowe szkolenie:

- KROK 1 wejdź w zakładkę "Moje szkolenia",
- KROK 2 wybierz ikonę ,
- KROK 3 wprowadź kod szkolenia,
- KROK  $4$  zapisz zmiany<sup>2</sup>. .

Będąc na szkoleniu otrzymasz od prowadzącego unikalny kod, który należy wprowadzić do aplikacji.

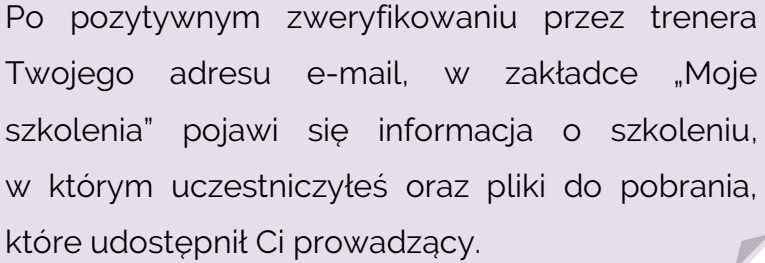

# **Dodawanie własnego szkolenia**

Aby utworzyć w aplikacji nowe szkolenie:

- KROK 1 wejdź w zakładkę "Moje szkolenia",
- KROK  $2 wybierz ikonę +$
- KROK  $3$  kliknij przycisk "UTWÓRZ".

Możesz samodzielnie tworzyć w aplikacji szkolenia, w których uczestniczyłeś, bez pośrednictwa trenerów. W tym celu wybierz opcję "UTWÓRZ", a następnie uzupełnij opis szkolenia oraz załącz do niego wybrane pliki.

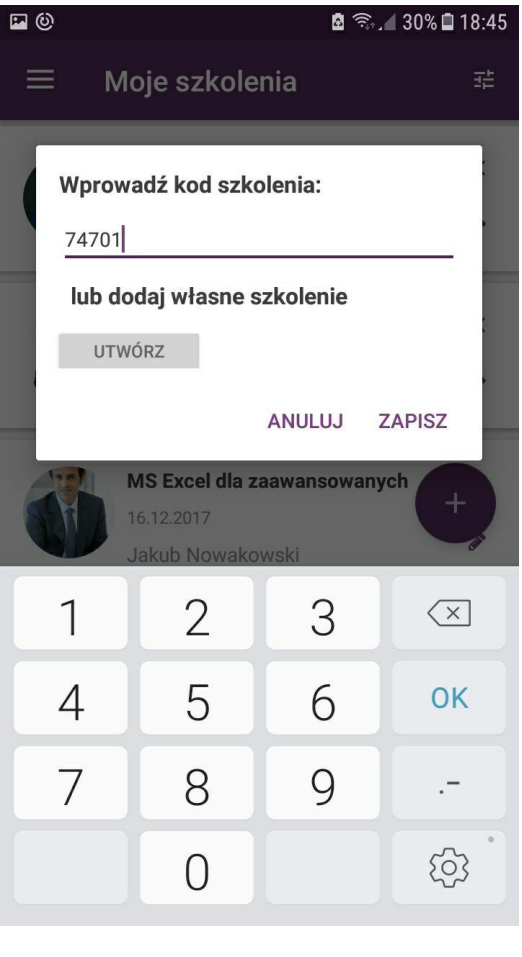

<span id="page-6-1"></span>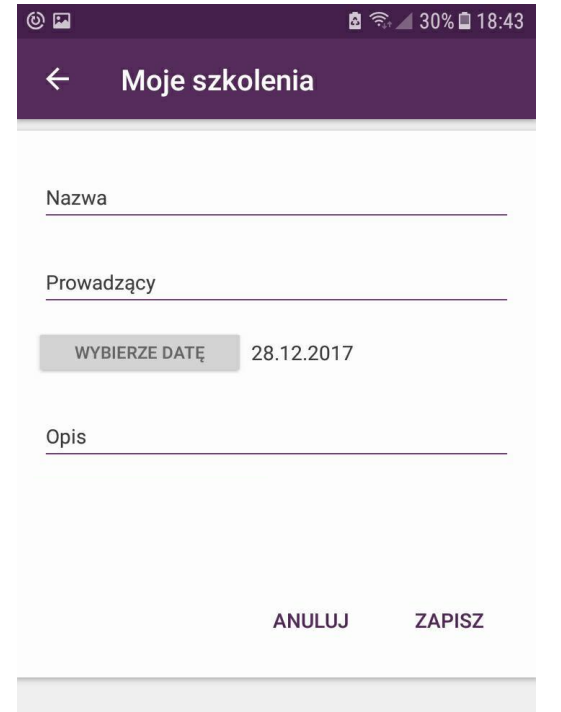

<sup>1</sup> <sup>2</sup> Weryfikacja Twojego adresu e-mail może chwilę potrwać. Po zaakceptowaniu Twojego zgłoszenia przez trenera, otrzymasz komunikat na telefon: "Twoja prośba o dołączenie do szkolenia <nazwa szkolenia> została zaakceptowana!"

www.mojtrener.edu.pl (  $\boxtimes$  ) kontakt@mojtrener.edu.pl ( 아 ) @Mój[Trener.edu](https://www.facebook.com/mojtrener.edu/)

# <span id="page-7-0"></span>**Dodawanie celów**

Aby wprowadzić do aplikacji nowy cel:

- KROK 1 wejdź w zakładke "Moje cele",
- KROK 2 wybierz ikonę
- KROK 3 wprowadź dane dot. celu.

Cele poszkoleniowe wyznaczone przez trenera, wyświetlą się automatycznie w aplikacji po wprowadzeniu przez Ciebie kodu szkolenia i zatwierdzeniu Twojego adresu e-mail przez prowadzącego.

#### <span id="page-7-1"></span>**Kontrolowanie postępu**

Zakładka "Moje osiągnięcia" pozwala kontrolować postęp w realizacji:

- wszystkich celów diagram kołowy przedstawia procentowy rozkład wszystkich celów realizowanych ("w trakcie"), zrealizowanych oraz niezrealizowanych ("WSZYSTKIE CELE"),
- celów na przestrzeni czasu diagram liniowy przedstawia rozkład celów zrealizowanych w kolejnych miesiącach ("POSTEP").

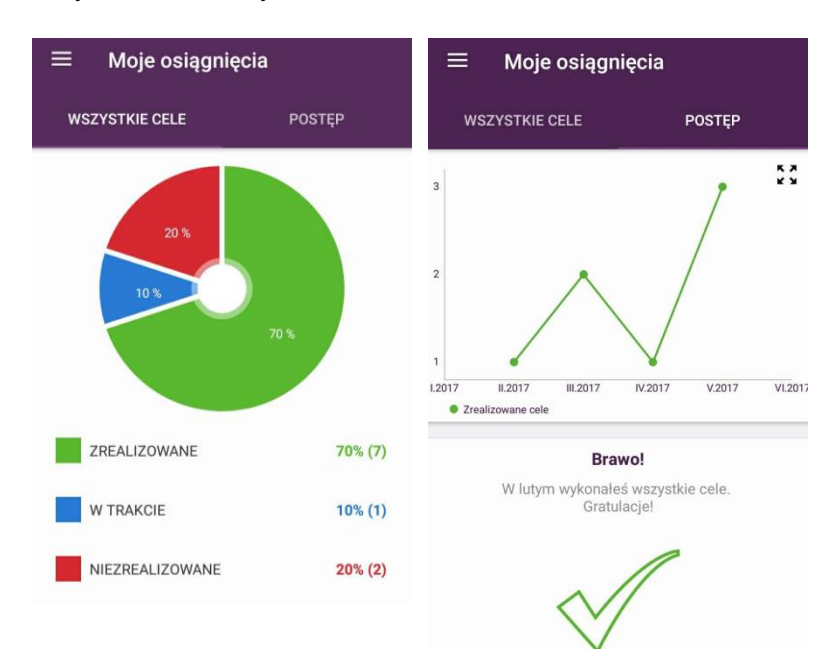

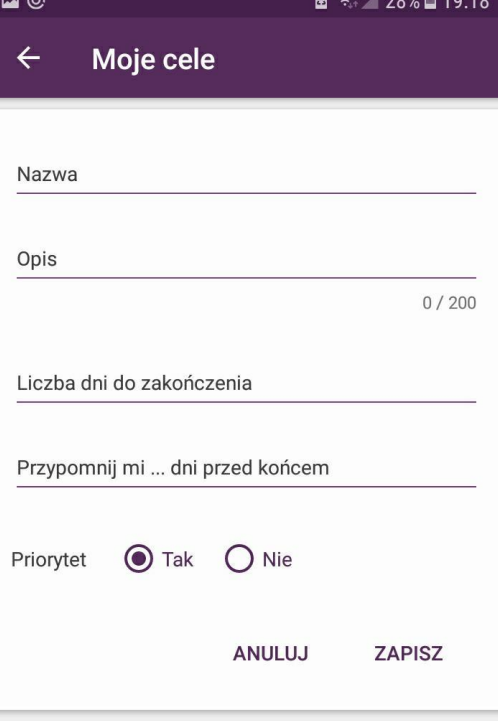

# <span id="page-8-0"></span>**Dodawanie cytatów**

Aby wprowadzić do aplikacji nowy cytat:

- $\bullet$  KROK 1 wejdź w zakładkę "Cytaty motywujące",
- KROK  $2 wybierz ikonę$
- KROK 3 wprowadź treść cytatu i jego autora.

Cytaty motywujące udostępnione przez trenera wyświetlą się automatycznie w aplikacji po wprowadzeniu przez Ciebie kodu szkolenia i zatwierdzeniu Twojego adresu e-mail przez prowadzącego.

# <span id="page-8-1"></span>**Dodawanie książek**

Aby wprowadzić do aplikacji informację o nowej książce:

- **•** KROK  $1$  wejdź w zakładkę "Książki",
- KROK  $2 wybierz ikonę<sub>l</sub>$
- KROK 3 wprowadź dane dot. książki.

Informacje o książce udostępnione przez trenera wyświetlą się automatycznie w aplikacji po wprowadzeniu przez Ciebie kodu szkolenia i zatwierdzeniu Twojego adresu e-mail przez prowadzącego.

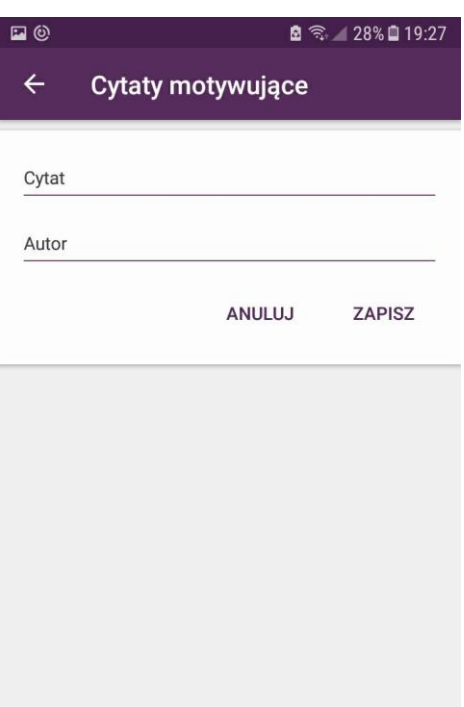

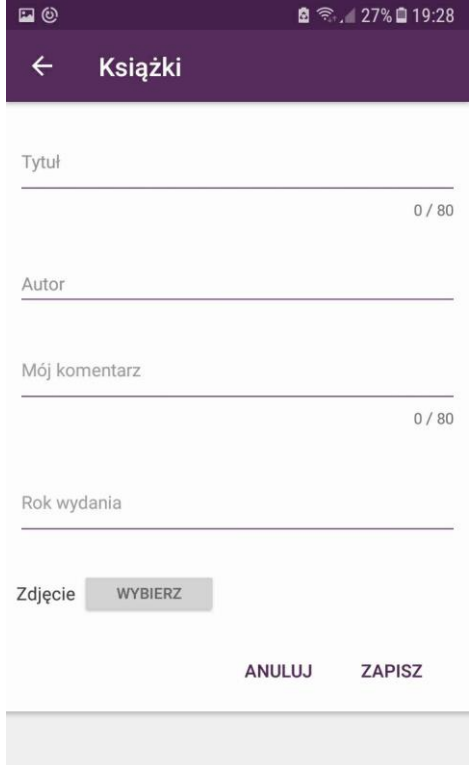

Pamiętaj, że wszystkie pliki, linki, cele, cytaty i książki, które dodasz poprzez aplikacje, są zapisywane wyłącznie lokalnie na Twoim smartfonie i nie są przesyłane do panelu internetowego. Natomiast wszystko co dodasz poprzez Panel, pojawi się w aplikacji.

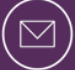

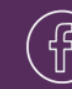

#### <span id="page-9-0"></span> **Panel Uczestnika**

Panel Uczestnika jest częścią internetowej platformy umożliwiającej zarządzanie swoim kontem w aplikacji z poziomu przeglądarki internetowej.

Zsynchronizowany z aplikacją Panel pozwala na dodawanie, zarządzanie i usuwanie treści udostępnianych w aplikacji. Za jego pomocą będziesz mógł:

 **zarejestrować się w aplikacji** – utworzenie konta uczestnika szkolenia poprzez panel internetowy jest alternatywą dla rejestracji w aplikacji. Użytkownik zarejestrowany w ten sposób, może od razu zalogować się do aplikacji za pomocą danych użytych do rejestracji w Panelu.

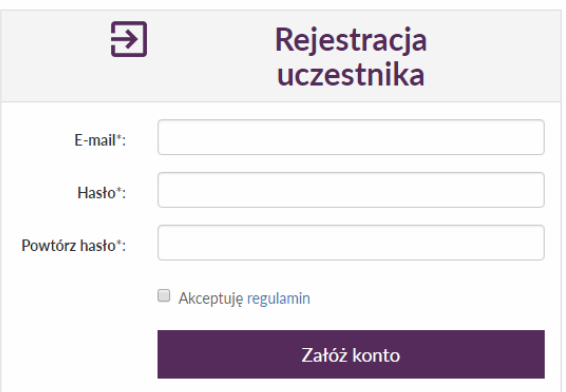

**Widok okna rejestracji w panelu internetowym**

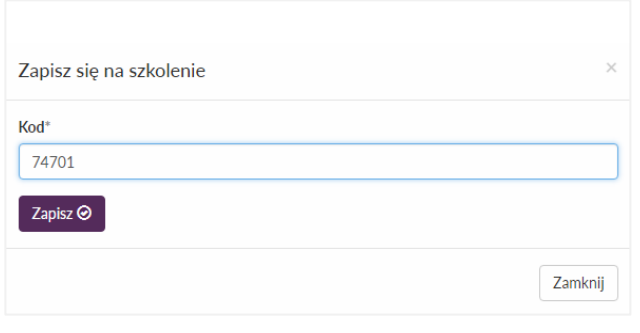

**Widok okna dodawania szkolenia od trenera**

**● dodawać szkolenia od trenera** – aby dodać nowe szkolenie od trenera poprzez Panel, należy wybrać opcję "zapisz się na szkolenie" w zakładce "Moje szkolenia", a następnie wpisać kod szkolenia i zapisać zmiany**.**  Szkolenie pojawi się w panelu internetowym oraz w aplikacji od razu po zatwierdzeniu Twojego adresu e-mail przez prowadzącego.

 **dodawać własne szkolenia** – możesz samodzielnie utworzyć w Panelu szkolenie, w którym uczestniczyłeś, bez pośrednictwa trenerów. W tym celu:

KROK 1 – wybierz opcję "dodaj własne szkolenie" z zakładki "Moje szkolenia",

KROK 2 – uzupełnij podstawowe informacje o szkoleniu,

KROK 3 – po zapisaniu szkolenia będziesz mógł nim zarządzać, dodając odpowiednie pliki, cele, cytaty i książki.

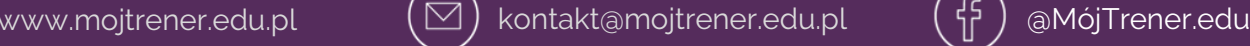

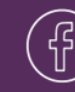

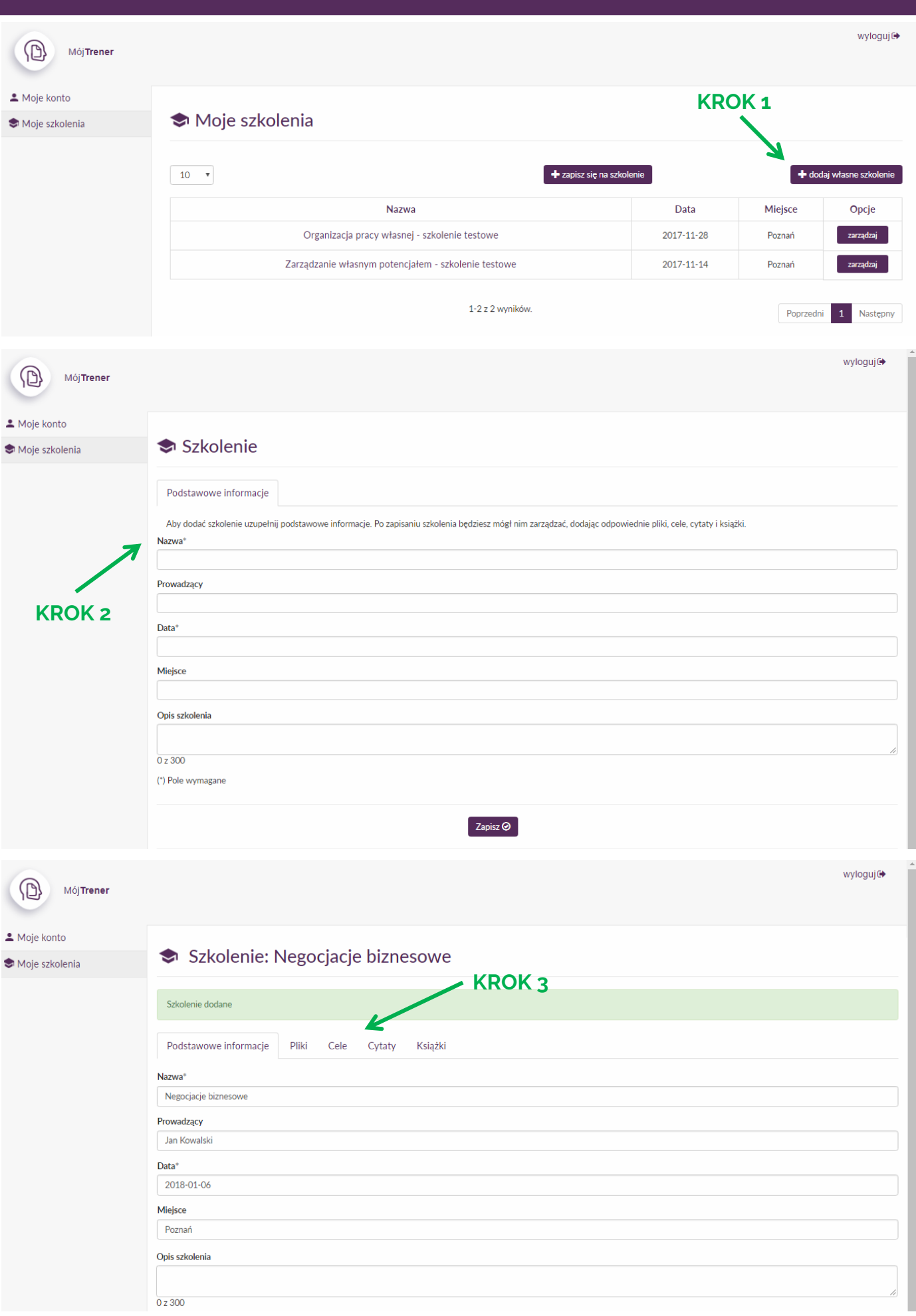

 $\circledast$ 

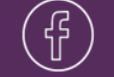

# <span id="page-11-0"></span>**3) METODYKA PRACY Z APLIKACJĄ DLA UCZESTNIKÓW**

Oto klika porad, które pomogą Ci efektywnie korzystać z aplikacji MójTrener.edu:

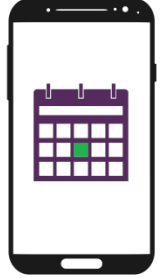

● przynajmniej **raz w tygodniu korzystaj czynnie z aplikacji** (kontroluj termin realizacji wyznaczonych celów, sprawdzaj swoje postępy w ich realizacji, wracaj do materiałów udostępnionych Ci przez trenera itp.),

● **ustaw w aplikacji przypomnienia o zbliżającym się końcu celu**, które będę pojawiać się na Twoim smartfonie (pomoże to w zapamiętaniu terminu realizacji wyznaczonych celów),

● **ustaw w aplikacji przypomnienia o pojawieniu się nowych materiałów od trenera** (pomoże to w stałym kontrolowaniu realizacji działań poszkoleniowych),

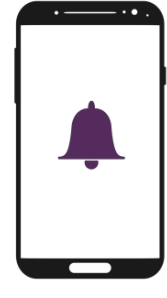

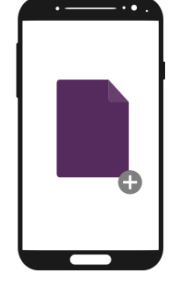

● **dodawaj do zakładki ze szkoleniem własne materiały**, które stanowią dla Ciebie wartościową lekturę uzupełniającą w danym temacie,

● **przywracaj niezrealizowane cele** (nie poddawaj się, jeżeli nie zdążyłeś zrealizować jakiegoś celu w terminie),

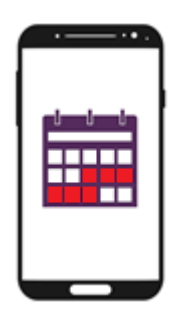

● **nie przekładaj terminu realizacji celu zbyt często** (zalecamy jednokrotne przedłużenie celu, ponieważ każde kolejne może obniżyć motywację do jego realizacji),

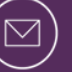

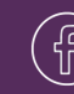

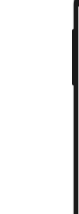

Strona 13

● **kontroluj swój postęp** w zakładce "Moje osiągniecia" i wyciągaj z niego wnioski,

- **czytaj książki polecane przez trenera**,
- **dodawaj na bieżąco nowe książki**, które chcesz przeczytać z danej tematyki.

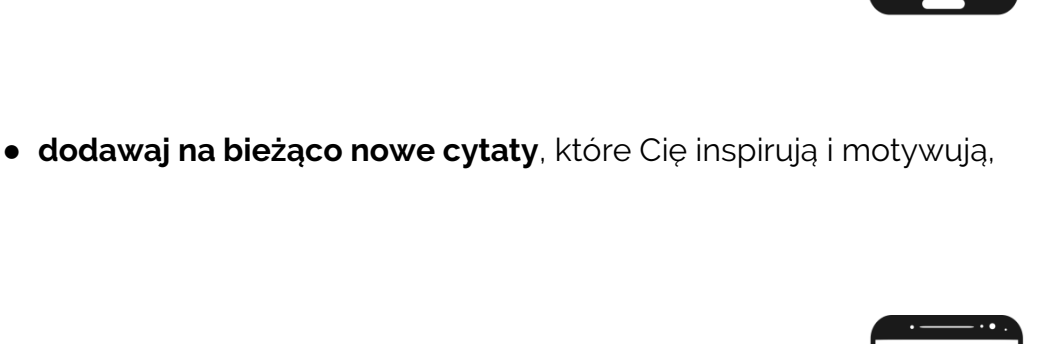

亖

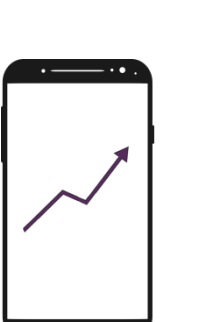

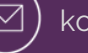

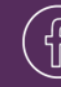

**Powodzenia!** 

# **Trzymamy kciuki za Twój efektywny rozwój osobisty**

**Ania i Gosia** autorki MójTrener.edu

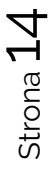

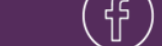

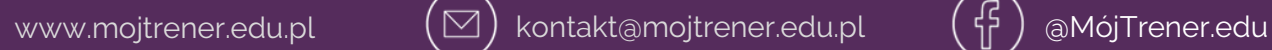

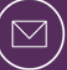

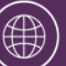